# Configuration guide V1.0

### NFON SIP Trunk

### for

## Unify OpenScape Business

| Document -name                                                       | Author                              | Version | Date       |
|----------------------------------------------------------------------|-------------------------------------|---------|------------|
| Configuration guide V1.0 NFON SIP Trunk for Unify OpenScape Business | M.Scholz<br>michael.scholz@nfon.com | 1.0     | 30.06.2017 |
|                                                                      |                                     |         |            |
|                                                                      |                                     |         |            |

#### 1. NFON Portal (https://portal.nfon.com):

- Login to the NFON Portal using your credentials sent to you via mail
- Change your password (at first time usage)

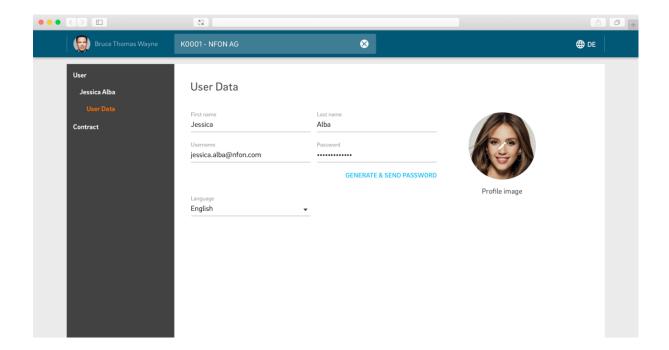

- Go to "contract" > "SIP Trunk" and you will find your SIP Trunk information for setting it up in OpenScape Business.

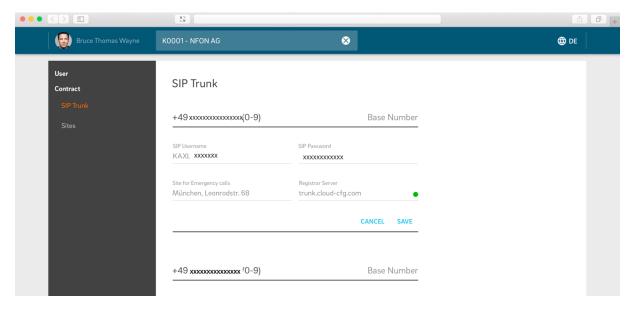

SIP Username and SIP Password need to be entered in the OpenScape Business Web interface:

#### 2. Setup of your NFON Trunk using the OpenScape Business Web Interface

- Logon to your OpenScape Business
- Go to "setup"

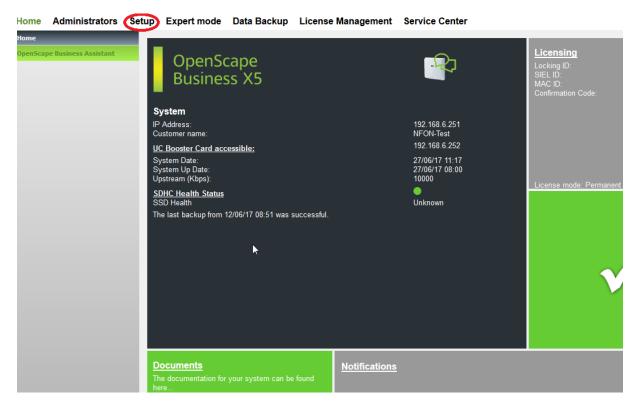

- Click on "Central Telephony" and then on "Edit Internet Telephony"

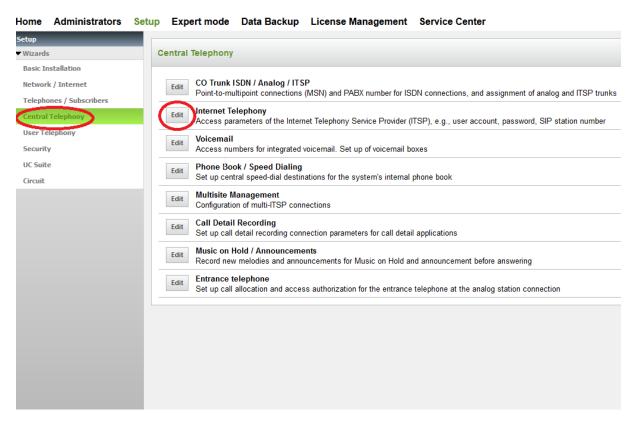

- Enter your Country code, Local area code, and PABX number
- Click on "OK and next" at the bottom

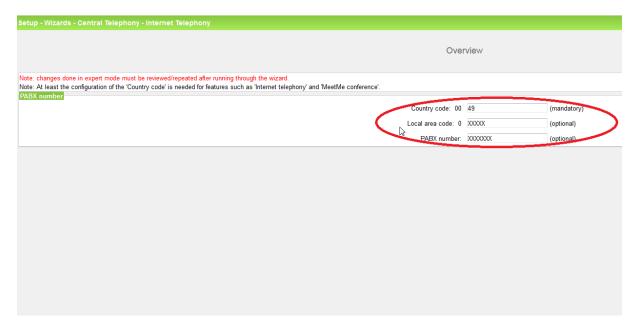

Check Activate Provider at the "NFON" column and click on "Edit"

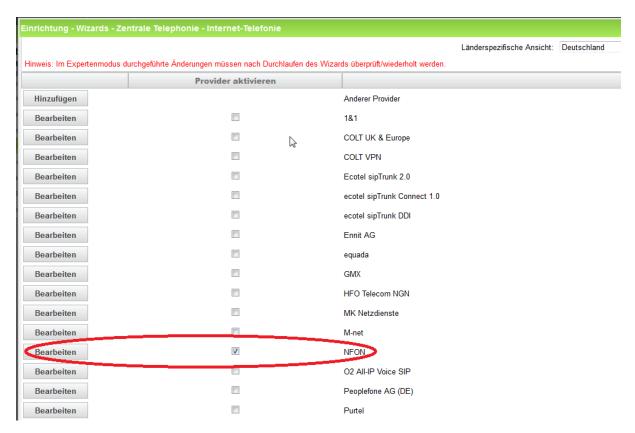

- NFON server addresses are preconfigured, nothing has to be changed here, check "enable provider" then click on "OK & next".

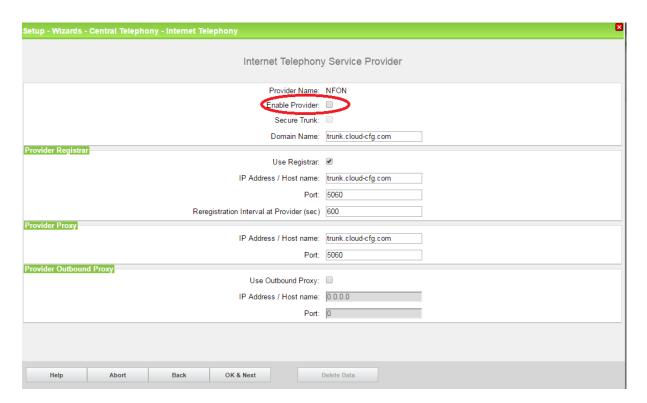

- Now a new internet telephony station must be created. In order to do so click on "Add" as shown below.

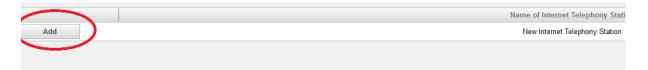

SIP User Name is entered in "Internet telephony station" and "Authorisation name" field.

In the "Default Number" column enter the phone number in the format shown below (E-164 format with a leading "+", usually the number of the intercept position).

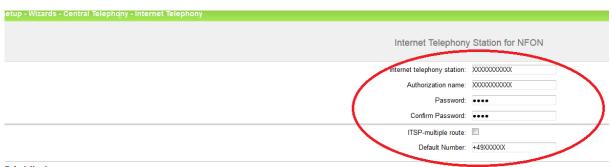

Default Number ITSP as primary CO access

Enter one of the call numbers supplied by your network provider here. This will be used in outgoing calls as the calling party number in case no other number is available for the respective call.

All call numbers supplied by your network provider are to be entered within the trunk and telephones configuration (DID field) primary CO access.

Then click "OK & next" on the bottom.

Now make sure that all corresponding DIDs are entered in the station, group etc. setup. Finally click on Display Status to see, if the OpenScape Business has registered successfully to the NFON SIP Trunk. If the field shows green and you see a registered on the right-hand side you are done!

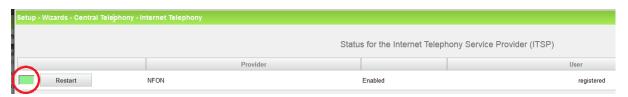

In case of a problem click the "Diagnose" button. A new window will show information about the internal status of the system and gives first hints about the source of the problem. In addition, the list of configuration parameters is shown. Please check if the data you entered are correct.